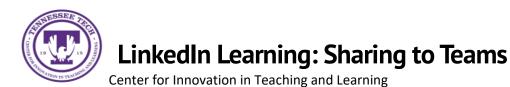

LinkedIn Learning is now integrated with MS Teams. This means you can easily share a course with your team in just a few steps.

## To Share a LinkedIn Learning Course to Teams

- 1. Login at <u>express.tntech.edu</u>
- 2. Select the LinkedIn icon located on the QuickLinks bar

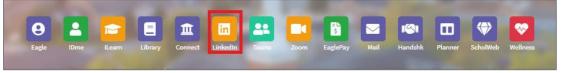

## 3. Select a course

| POPULAR<br>MORNING<br>HABITS<br>HIGH<br>PERFORMERS<br>2300     |                                                                    | SPEAKING<br>CONFIDENTLY<br>AND EFFECTIVELY |                                                                   | FOPULAR                  |
|----------------------------------------------------------------|--------------------------------------------------------------------|--------------------------------------------|-------------------------------------------------------------------|--------------------------|
| > COURSE                                                       | COURSE                                                             | ▷ COURSE                                   | ▷ COURSE                                                          | COURSE                   |
| The Six Morning Habits of High<br>Performers                   | The Data Science of Healthcare,<br>Medicine, and Public Health, wi | Speaking Confidently and<br>Effectively    | Introduction to Data Science<br>By: Lavanya Vijayan and Madecraft | Revit Architect<br>House |
| 0                                                              | By: Barton Poulson                                                 | & 5 Research Fellows like this             |                                                                   |                          |
| A 11 Research Fellows like this<br>Because you're interested i | n Data Science                                                     |                                            |                                                                   | By: Bnan Myrm            |
| <br>Because you're interested i                                | n Data Science                                                     |                                            |                                                                   |                          |
| Because you're interested i                                    | n Data Science                                                     |                                            |                                                                   | vious Next >             |
| Because you're interested i                                    | n Data Science                                                     |                                            | DOLLAR BOLENOLULUUUUUUUUUUUUUUUUUUUUUUUUUUUUUUUU                  | vious Next >             |

4. Select the **arrow** located in the top right. Then, select **Teams** from the *drop-down menu* 

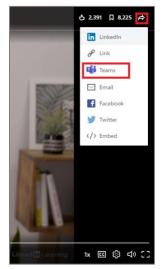

5. Search for your team using the *search bar* and then select **Share** 

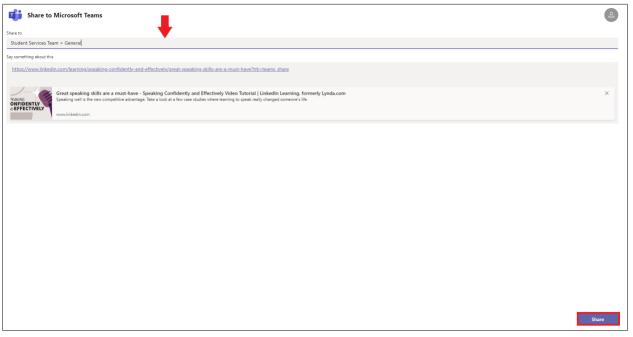